## Webmail …@skole.hr

U Carnetovom webmailu ne možete čuvati puno poruka jer je premali. Sve radove koje ste poslali učiteljima sačuvajte na računalu, iako ste poslali. Nakon potvrde učitelja o primljenom mailu, u webmailu obrišite poruke.

Iako poruke brišete, one ostaju u mapi otpad ili u primljenoj i poslanoj pošti samo precrtane. Nakon što vam se napunio sandučić, dio vas je počeo koristiti drugi mail.

Prema ovim uputama pokušajte očistiti mail.

1. Web mail ima dva načina prikaza mapa i poruka.

Za računalo:

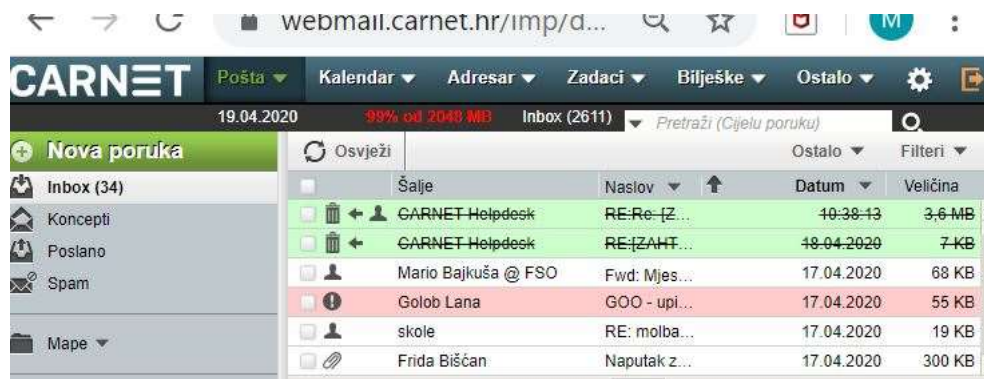

## Za mobitel ili tablet:

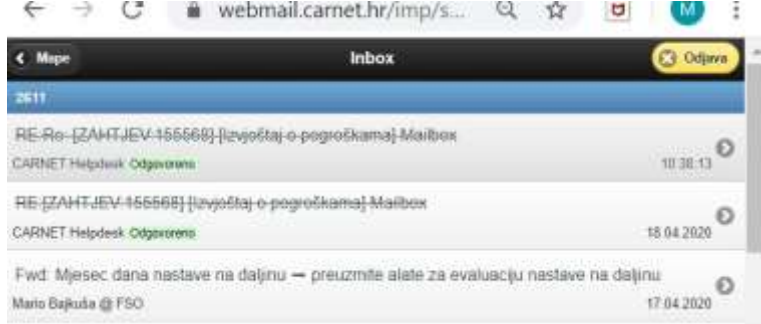

U oba prikaza vidite obrisane poruke, ali samo u prvom prikazu ih možete obrisati do kraja.

2. Prikaz mijenjamo prilikom prijave. Prije nego potvrdite ime i lozinku za "Način prikaza" odaberite "Dinamički"

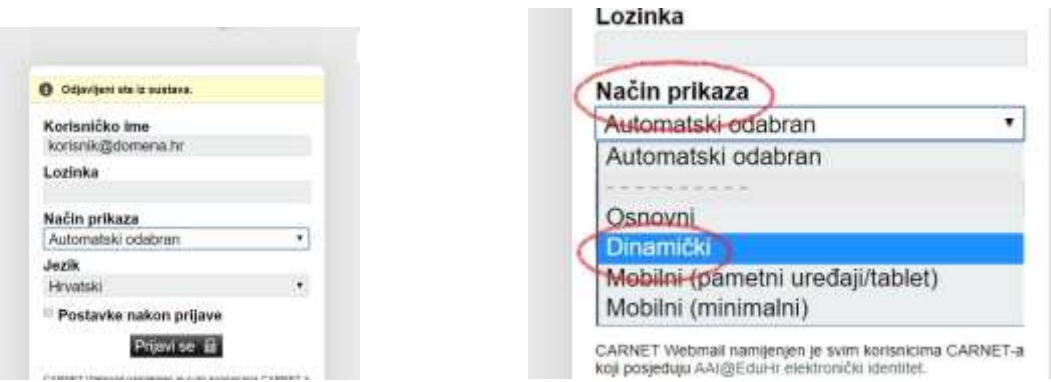

3. Sada bi vam prikaz maila trebao biti kao na prvoj slici.

Za oslobađanje prostora morate u svakoj mapi koju imate u popisu lijevo označiti i obrisati poruke.

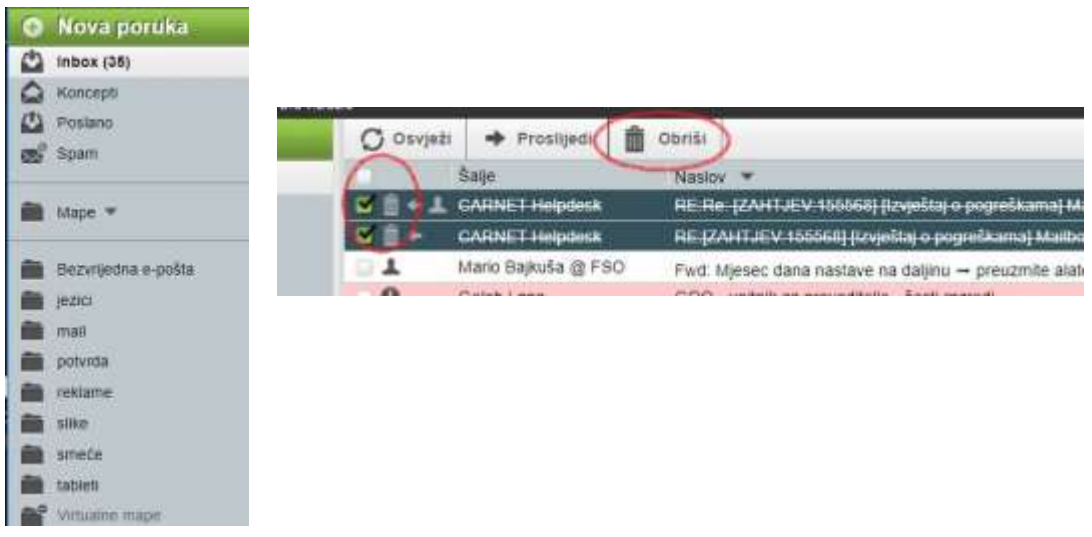

## 4. **A sada najvažnije!**

**U desnom kutu se nalazi izbornik "Ostalo" u kojem je potrebno odabrati "Isprazni obrisano"**

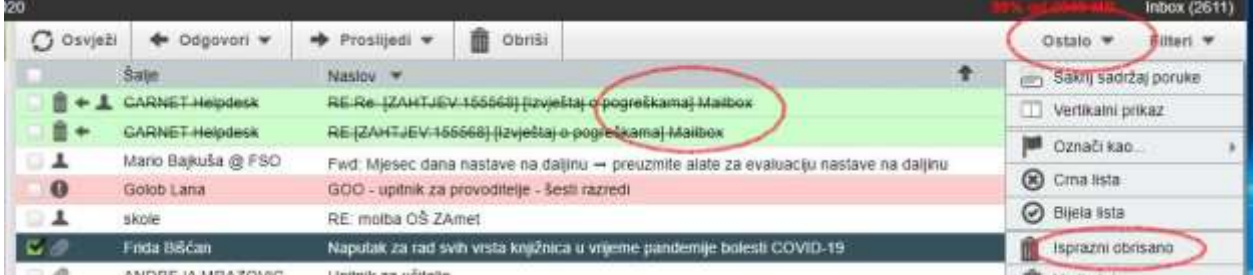